## **CLINICAL**

**How To Create An Appointment From Your Calendar**

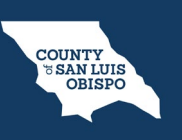

To create an appointment from your schedule, follow the steps below,

1. From the Staff Calendar screen, click and drag your mouse on the calendar timeslot you want to book.

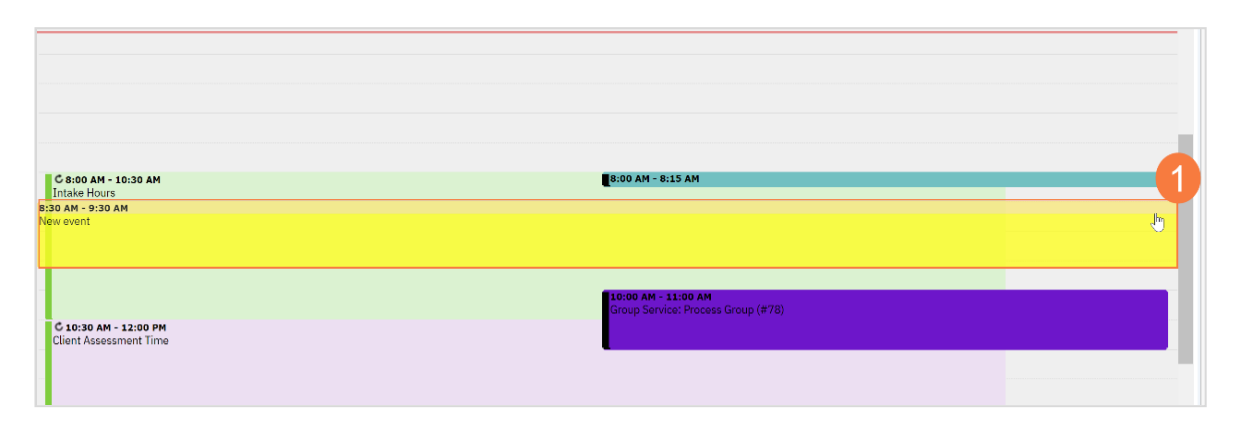

## **CLINICAL**

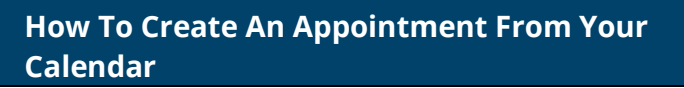

- 2. In the New Entry Type pop-up, select the New Service Entry radio button.
- 3. Click OK.

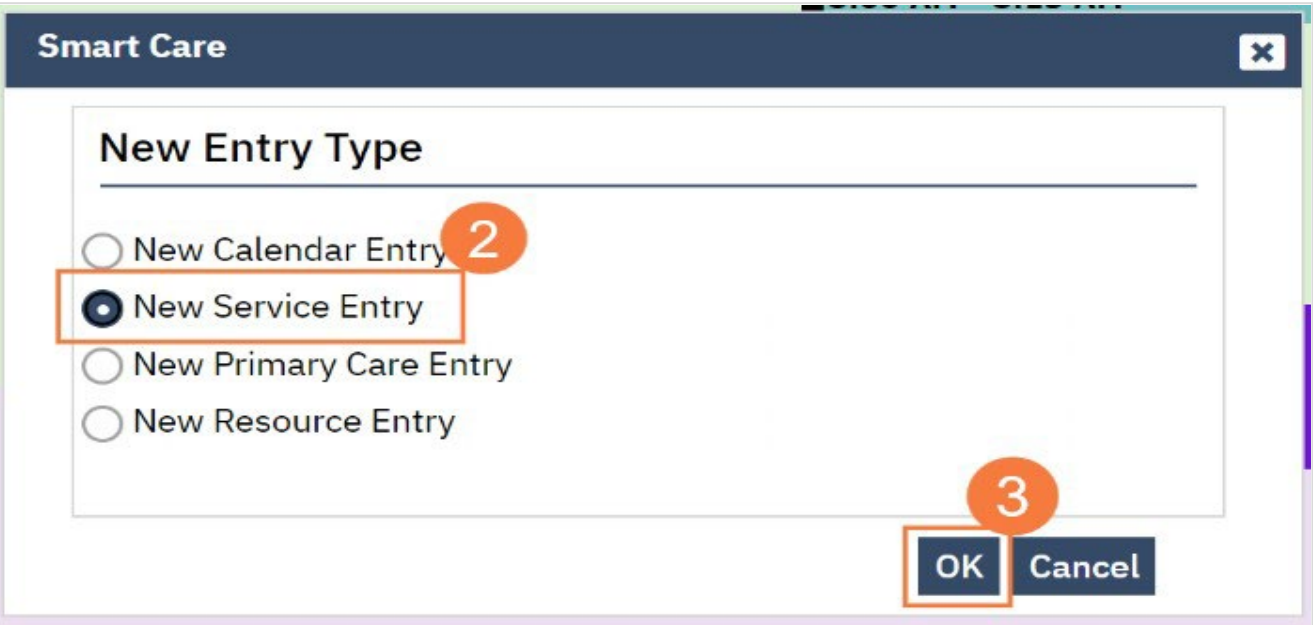

**COUNTY<br>
TEAN LUIS<br>
OBISPO** 

## **CLINICAL**

**How To Create An Appointment From Your Calendar**

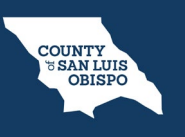

- 4. In the Service Notes screen, click the drop-down menu in the program field and select the appropriate program
- 5. Click the drop-down menu in the Procedure field and select the appropriate procedure.
- 6. Click the drop-down menu in the Location field and select the appropriate location.
- 7. Click in the Total Duration field and enter the duration of the appointment.

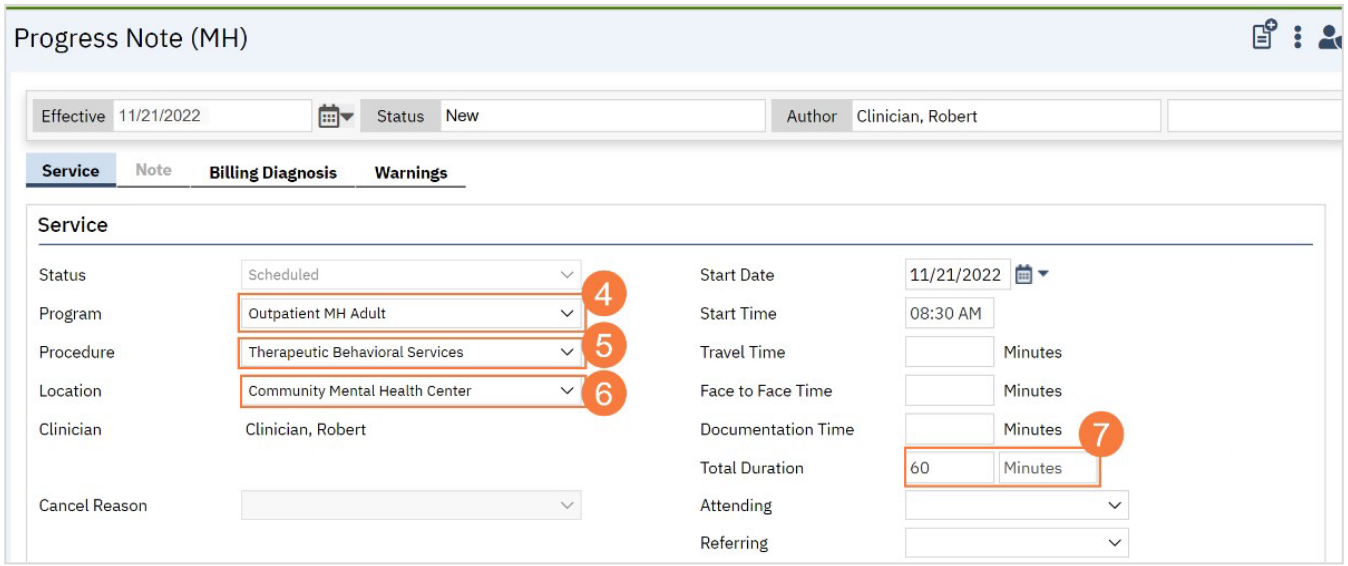

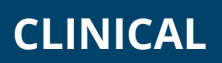

**How To Create An Appointment From Your Calendar**

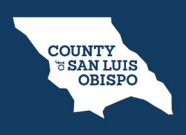

8. Click the Save icon. Click the X icon to close the screen.

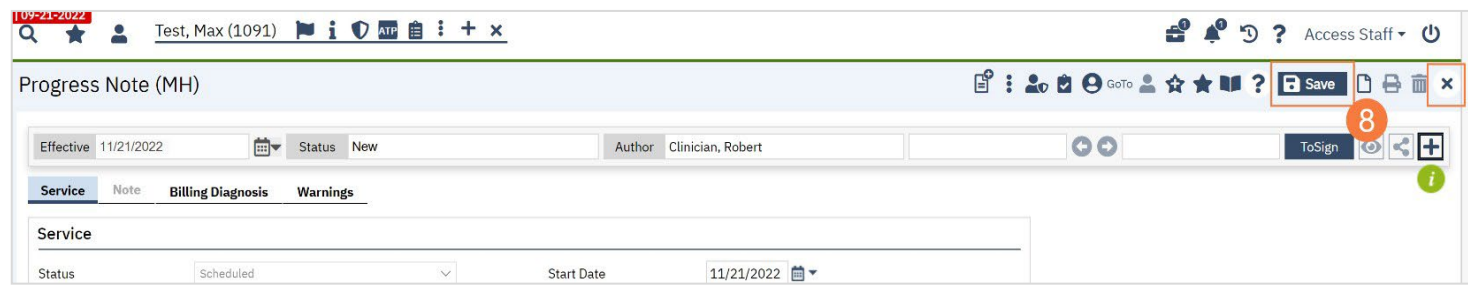